# *D O K U M E N T A T I O N*

## **I. INSTALLATION**

#### **Quick-Start:**

Vorgangsweise:

1. Download der Installationsdateien von [http://www.open-networld.at](http://www.open-networld.at/addressman/index.html) (Der Download wird als EXE und ZIP - Datei angeboten.)

2. Installationsvoraussetzungen überprüfen:

- Schreib/Leserechte am Installationslaufwerk,
- ca. 350 MB freier Festplattenplatz am Installationslaufwerk.
- Schreib/Leserechte auf die Windows-Registry bei Windows-Systemen,
- Freie Verfügbarkeit auf die TCP/IP-Port`s 80 und 3306.
- (Bei vorhandener Firewall die Port`s 80 und 3306 freischalten.)
- 3. Datei auf das Installationslaufwerk kopieren.
- 4. ZIP-Datei entkomprimieren und die Installationsdatei \xampp\setup.bat aufrufen bzw. die EXE-Datei ausführen.
- 5. Nach Installationsstart werden in einer DOS-Box die freien verfügbaren TCP/IP-Port`s angezeigt. bei belegten TCP/IP-Port Installation abbrechen und Problem beheben. Hinweis: Bei installierten IIS-(Internet Information Server) der mit Systemsteuerung -> Verwaltung -> IIS zu erreichen ist - WEB-Dienste beenden oder Port 80 auf anderen Port legen.
- 6. Die Installation wird vollautomatisiert durchgeführt und eine Info-Maske wird angezeigt.
- 7. System Neustart durchführen.
- 8. XAMPP Control Panel aufrufen und kontrollieren ob die Service-Dienste Apache und MySQL laufen.
- 9. Internet-Browser öffnen und den Adressen-Manager mit:

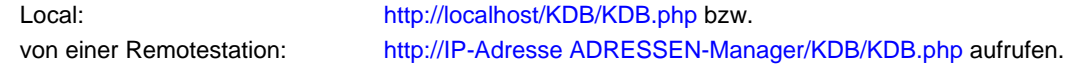

Eine Deinstallation wird durch ausführen von /xampp/uninstall\_xampp.bat durchgeführt. Sollten Probleme auf den Windows-Registry-Zugriff vorliegen,- So führen Sie nachfolgende Windows-Registry-Einträge manuell durch (REGEDIT):

> [HKEY\_LOCAL\_MACHINE\SYSTEM\CurrentControlSet\Services\Tcpip\Parameters] "MaxUserPort"=dword:0000fffe "TcpTimedWaitDelay"=dword:0000001e

#### **Installation in Teilschritten:**

Vorgangsweise:

- 1. Installationsschritte 1 3 von Quick-Install durchführen, wobei das ZIP-Archiv verwendet wird.
- 2. ZIP-Archiv am Installationslaufwerk entkomprimieren.
- 3. \xampp\xampp\_portcheck.exe ausführen -> auf freie TCPIP-Port`s 80 und 3306 achten.
- 4. \xampp\setup\_xampp.bat ausführen.
- 5. Anwahl von Option 2 -> RELOCATE und alle Vorschläge akzeptieren.

6. XAMPP Port Control aufrufen und die Services Apache und MySQL als Boot-Services installieren (Hakerl auf SVC).

7. Apache und MySQL Service starten.

8. Internet-Browser öffnen und http://localhost/KDB/setup.php aufrufen.

9. Weitere Vorgangsweise lt. Anleitung.

## **II. ALLGEMEINE KURZBESCHREIBUNG:**

### *1. DATENFELDER/FUNKTIONSBESCHREIBUNG*

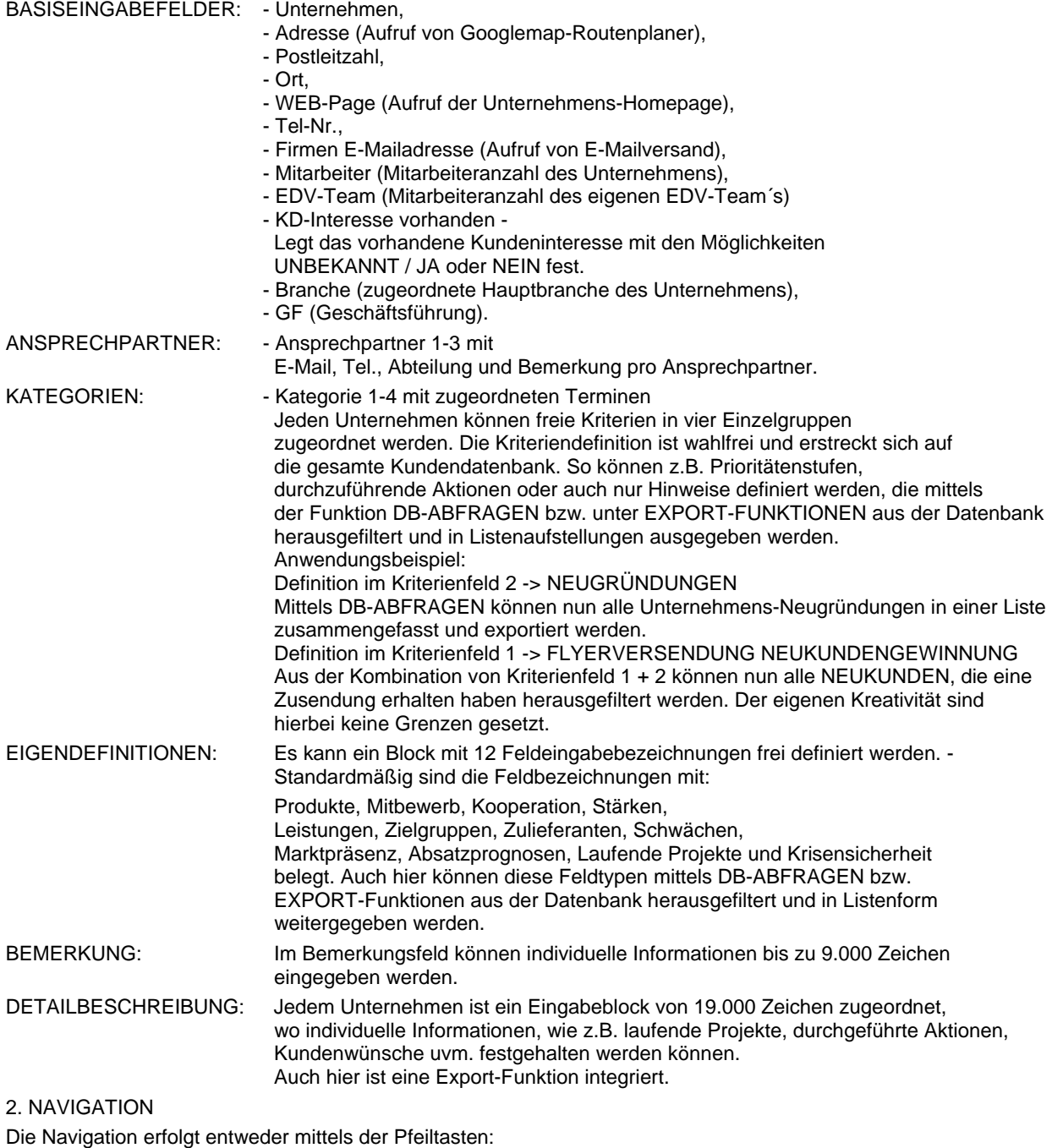

<-- Ein Datensatz rückwärts

--> Ein Datensatz vorwärts

oder durch Eingabe der Datensatznummer.

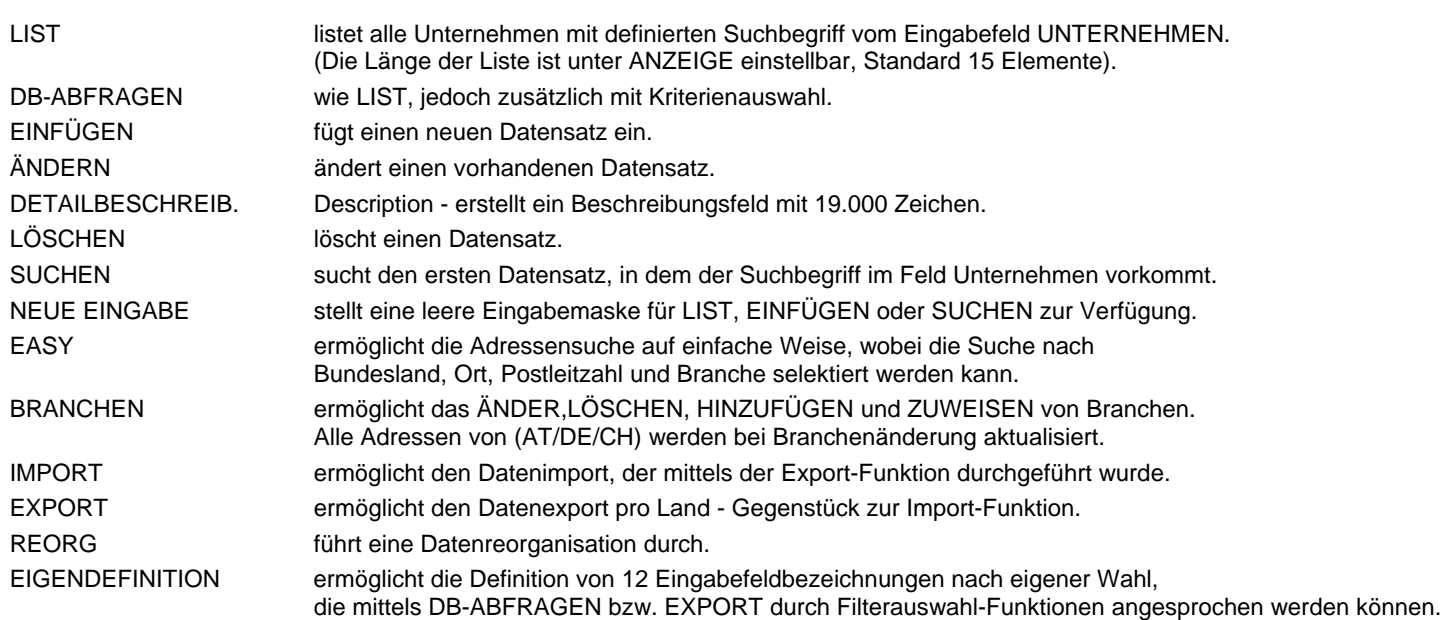

#### *3. HELPFUNKTION*

Jede Eingabemaske enthält eine Helpfunktion, die durch den Helpbutton aktiviert wird. Durch Positionierung des Mauszeigers auf den jeweiligen Ausführungsbutton wird ein Hilfetext eingeblendet.

## **III. SCHNELLSTART-ANLEITUNG**

#### *NEUEINGABE:*

- mit NEUE EINGABE leere Datenfelder erzeugen
- Daten (Unternehmen, Adresse, u.s.w.) eingeben.
- optionell: DETAILBESCHREIBUNG Eingabe einer längeren Beschreibung (16.000 Zeichen) Copy/Paste Funktion
- Branchenauswahl durchführen
- Datensatz mit EINFÜGEN speichern.

#### *ÄNDERN:*

Unternehmensbezeichnung (ähnlicher Wortlaut) eingeben -> SUCHEN Sollte nicht die gewünschte Unternehmensbezeichnung angezeigt werden -> LIST Korrekte Unternehmensbezeichnung auswählen ->ID Die gewünschten Änderungen durchführen und mit -> ÄNDERN sichern

#### *LÖSCHEN:*

Unternehmen eingeben -> SUCHEN bzw. LIST -> LÖSCHEN und bestätigen.

## *SUCHEN/LIST:*

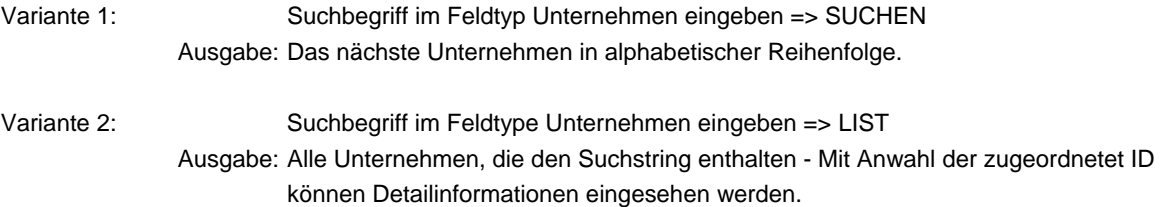

Variante 3: Suchbegriff im Feldtype Unternehmen eingeben => DB-ABFRAGEN

Ausgabe: Suchkriterien ORT,POSTLEITZAHL,MITARBEITER-ANZAHL u.s.w. spezifizieren => START

Mit Anwahl der zugeordnetet ID können Detailinformationen eingesehen werden.

#### *EXPORTFUNKTIONEN:*

Die Exportfunktionen untergliedern sich in zwei Hauptgruppen und sind jeweils auf die momentane Ländereinstellung bezogen.

#### GESAMT-DATENSICHERUNG:

Hierbei wird eine Gesamtsicherung durchgeführt. Die Daten werden in einem mySQL-Format abgelegt und sind mit der komplimentären IMPORT-Funktion wieder einlesbar. Dateibezeichnung -> kdb.sql.

#### SELEKTIVE-DATENSICHERUNG:

Die selektive Datensicherung untergliedert sich in drei Hauptgruppen und ermöglicht eine nachfolgende Datenweiterbearbeitung bzw. Datenübergabe an weitere Programme, die über eine CSV-Schnittstelle verfügen.So besteht die Möglichkeit gezielt Adressen aus der Datenbank auszufiltern und diese einer Weiterbearbeitung zuzuführen -> MS-Excel oder ERP-Systeme.

 Hauptgruppe 1 -> Kundendatenbank mit allen Basisdaten pro Land Dateibezeichnung -> KundenDB.csv Hauptgruppe 2 -> Branchendatenbank von allen Ländern Dateibezeichnung -> Branche.csv Hauptgruppe 3 -> Detailbeschreibung bezogen auf Hauptgruppe 1 pro Land Dateibezeichnung -> DescriptionDB.csv

Jede Datenbank kann durch die entsprechende komplimentäre IMPORT-Funktion wieder eingelesen werden.

#### *Kurzbeschreibung der Funktions-Buttons:*

#### EXPORT ALLER MARKIERTEN ADRESSEN:

Alle markierten Adressen werden mit dieser Funktion im CSV-Format mit der Dateibezeichnung KundenDB.csv exportiert.

#### ALLE ADRESSEN AUSWÄHLEN/ABWÄHLEN:

Markiert alle Adressen pro Land oder hebt die Markierung auf. Beispiel - Alle Adressen exportieren: Mit Anwahl von ALLE ADRESSEN AUSWÄHLEN erfolgt die Markierung aller Adressen -> Siehe Trefferanzahl. Mit der Funktion EXPORT ALLER MARKIERTEN ADRESSEN werden diese Adressen exportiert.

ADRESSEN MARKIEREN NACH VORGABEN:

Hierbei werden alle Adressen nach gemeinsamen Kriterien markiert. Beispiel - Alle Niederösterreichischen EDV-Dienstleistungsunternehmen exportieren: Mit Anwahl von Bundesland Niederösterreich und der Branche EDV-Dienstleistungsunternehmen werden alle Adressen mit der Funktion ADRESSEN MARKIEREN NACH VORGABEN markiert. Durch Anwahl MARKIERTE ADRESSEN BEARBEITEN werden nur diese Adressen angezeigt. Mit der Funktion EXPORT ALLER MARKIERTEN ADRESSEN werden diese Adressen exportiert.

#### MARKIERUNG AUFHEBEN NACH VORGABEN:

Hierbei wird die Markierung nach gemeinsam definierten Kriterien wieder aufgehoben. Beispiel - Export aller Niederösterreichischen EDV-Dienstleistungsunternehmen mit Ausnahme von Wr. Neustadt. Mit Anwahl von Bundesland Niederösterreich und der Branche EDV-Dienstleistungsunternehmen werden alle Adressen mit der Funktion ADRESSEN MARKIEREN NACH VORGABEN markiert. Durch Anwahl MARKIERTE ADRESSEN BEARBEITEN werden nur diese Adressen angezeigt bzw. bearbeitet. Durch Eingabe Ort -> Wr. Neustadt und MARKIERUNG AUFHEBEN NACH VORGABEN werden alle EDV-Dienstleistungsunternehmen von Wr. Neustadt abgewählt. Mit der Funktion EXPORT ALLER MARKIERTEN ADRESSEN werden diese Adressen ausgegeben.

## ZUSÄTZLICHE EXPORT-FUNKTIONEN (OHNE IMPORT-FUNKTION):

Hierzu gehören:

- Export der gesamten Kundendatenbank ohne Beschreibung.
- Export jener Datensätze, die einer entsprechenden KATEGORIE zugeordnet sind.
- Export jener Datensätze, die einen definierten Ansprechpartner (1-3) enthalten.

 - Export jener Datensätze, die einen definierten Ansprechpartner (1-3) enthalten, wobei nicht relevante Adressen (Kundeninteresse = NEIN) ausgefiltert werden.

Alle zusätzlichen Export-Funktionen geben die Daten im CSV-Format (MS-Excel) aus. Ein Datenimport ist nicht möglich.

#### *IMPORTFUNKTIONEN:*

Auch die Import-Funktionen sind in die Untergruppen GESAMT-Datenrücksicherung und einer SELEKTIVEN-Datenrücksicherung untergliedert und stellen die Komplimentär-Funktion zum Datenexport dar. Datensätze, die mittels selektiver Datensicherung exportiert und verändert wurden, können wieder in die Kundendatenbank importiert werden, wobei dabei vorhandene Datensätze überschrieben werden. Auch die Import-Funktionen sind auf die jeweilige Ländereinstellung bezogen.

#### *DATENBANK-ABFRAGEN:*

Mittels dieser Funktion wird eine Datenfilterung durchgeführt und das Ergebnis im CSV-Format ausgegeben.

So kann eine Selektion nach den Basisdaten, wie Unternehmensform, Adresse, Ort, Mitarbeiteranzahl usw. durchgeführt werden, als auch eine Selektion nach eigenen Kriterien (Kategorie 1-4), Feld-Eigendefinitionen und zugeordneter Branchen. Es ist möglich nach allen erdenklichen Variationen verschiedenste Zusammenstellungen zu erzeugen und diese in MS-Excel auszugeben.

Im Feld ANZEIGE kann die ausgegebene Datensatzanzahl pro Seite eingestellt werden.

Gleichzeitig besteht die Möglichkeit über den ID-Button jeweilige Detaildaten pro Unternehmen einzusehen.

Mit der Funktion START werden die entsprechenden Adressen angezeigt, die den Vorgabefeldern entsprechen.

Mit der Funktion CSV werden alle Adressen, die den Vorgabefeldern entsprechen ausgegeben.

STANDARDWERTE setzt alle Vorgabefelder auf Standardwerte zurück.

Anwendungsbeispiel:

Anzeige aller Adressen von Wien, die der Branche EDV-Dienstleistungsunternehmen UND Baumärkte zugehören. Anwahl: STANDARDWERTE (rücksetzen aller Vorgabefelder),

Anwahl: Bundesland -> Wien,

Anwahl: Branche 1 -> EDV-Dienstleistungsunternehmen,

Anwahl: Branche 2 -> Baumärkte,

Anwahl: START

Resultat: Ausgabe aller EDV-Dienstleistungsunternehmen und Baumärkte in Wien.

## *EASY:*

Mittels der EASY-Funktion sind alle Basisdaten auf einfache Weise abrufbar. Hierbei kann die Suche auf Basis:

- Unternehmen,
- Ort,
- Postleitzahl,
- Bundesland/Kanton und - Branche durchgeführt werden.
- Unter DETAILS können zusätzliche Basisdaten eingesehen werden.

Mittels dieser Funktion wird eine rasche Sucheingrenzung erzielt, wobei keine Export-Funktionen bzw. eigene Felddefinitionen zur Verfügung stehen.

#### *BRANCHENDEFINITION/BRANCHENZUWEISUNG:*

#### **BRANCHENDEFINITION:**

Die Branchendatenbank ist allen Ländern zugeordnet.

Durch Auswahl einer Branche mit SELECT werden von allen Ländern die Trefferanzahl pro Land angezeigt.Mit diesen Menü können neue Branchen hinzugefügt, geändert und gelöscht werden.Bei Änderung der Branchenbezeichnung werden alle betroffenen Datensätze pro Land mitgeführt.Zusätzlich ist eine Suchfunktion integriert, womit eine rasche Auffindung der jeweiligen Branchenbezeichnung ermöglicht wird. Branchen-ID:

Die Branchen-ID dient zur eigenen Orientierung und ist als optionelles Feld zu sehen. Da nicht immer sofort eindeutig eine Hauptbranche von einer Unterbranche zu identifizieren ist, besteht hier die Möglichkeit Identifizierungsschlüssel zu vergeben. Empfohlen wird die Vergabe der Branchen-ID nach EU NACE Rev. 2.0 - wodurch die Einteilung der Wirtschaftszweige geregelt wird.

(Nomenclature statistique des activites economiques dans la Communaute europeenne.) Kennzeichenaufbau - Auszug aus EU NACE Rev. 2.0::

Z.B. Bezeichnung Q 01 untergliedert sich wie folgt: Hauptgruppenbezeichnung  $Q =$  Gesundheitswesen/Sozialwesen, Untergruppe 01 = Krankenhaus. Hauptgruppenbezeichnung I = Gastgewerbe, Beherbergung und Gastronomie, Bezeichnung I 47 = Gastronomie, Bezeichnung I 48 = Hotel, Herberge und Pension. Weitere Informationen - Siehe [EU NACE](http://ec.europa.eu/competition/mergers/cases/index/nace_all.html)

#### **BRANCHENZUWEISUNG:**

Mittels der Branchenzuweisung können die einzelnen Datensätze pro Land einer Branche zugewiesen werden. Hierbei können die einzelnen Adressen manuell selektiert werden, als auch nach gemeinsamen Kriterien zusammengefasst und gruppenweise einer Branche zugewiesen werden.

*Kurzbeschreibung der Funktions-Buttons:*

ALLE ADRESSEN AUSWÄHLEN/ABWÄHLEN: Markiert alle Adressen pro Land oder hebt die Markierung auf.

ADRESSEN MARKIEREN NACH VORGABEN:

Hierbei werden alle Adressen nach gemeinsamen Kriterien markiert. Beispiel:

Mit Eingabe im Feld Unternehmen wird der Suchbegriff transport definiert und

ADRESSEN MARKIEREN NACH VORGABEN ausgeführt.

In weiterer Folge der Suchbegriff Spedition und ebenfalls ADRESSEN MARKIEREN NACH VORGABEN ausgeführt. Mit Anwahl MARKIERTE ADRESSEN BEARBEITEN kann die jeweilige Adresse manuell wieder abgewählt werden. Wenn die Gruppenzuweisung fertiggestellt ist, erfolgt die eigentliche BRANCHENZUWEISUNG wie z.B. Personen und Güterbeförderung.

(Eine vorherige Datensicherung wird bei solchen Operationen dringend empfohlen.)

MARKIERUNG AUFHEBEN NACH VORGABEN:

Hierbei wird die Markierung nach gemeinsam definierten Kriterien wieder aufgehoben. Beispiel: In Anlehnung an obiges Beispiel -> Personen und Güterbeförderung kanm mittels des Begriffs Personen und

MARKIERUNG AUFHEBEN NACH VORGABEN die alleinige Güterbeförderung herausgefiltert werden.

MARKIERTE ADRESSEN LÖSCHEN: Löscht alle markierten Adressen.

#### *REORG:*

Führt eine Datenreorganisation durch, wobei der Datenzugriff optimiert wird.